# **Parent Guide to Canvas**

## **How Students Access Canvas**

### **Quick Start Log-In Information**

1. Log into a Chromebook or log into the Chrome browser with SPS GSuite credentials. (Format: [FirstName+LastName+Last4NumbersStudentID@spsk12.net\)](mailto:FirstName+LastName+Last4NumbersStudentID@spsk12.net) (Example: [johndoe1234@spsk12.net\)](mailto:johndoe@spsk12.net)

**Please note:** If your student does not know his or her credentials, contact the student's teacher. The teacher will work with the designated division staff to get a password reset if needed.

2. Click the Google Apps launcher **2.** at the top right of the Chrome browser.

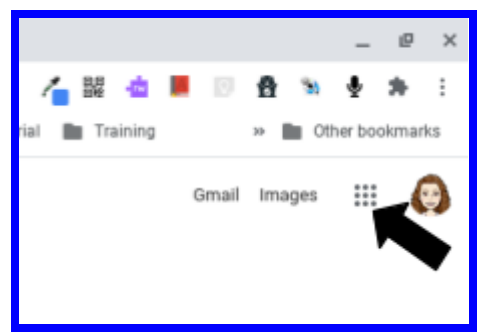

3. Scroll down and locate Canvas. Click on the Canvas icon to launch the app.

Getting Started with Canvas [Student](https://youtu.be/PVfkFD45hL0) Video (Note: Some features are not available for SPS students.)

## **Student Notifications**

Students can set up their notifications for all courses at one time. Help your student set up notifications with this [Step-by-Step](https://community.canvaslms.com/t5/Student-Guide/How-do-I-set-my-Canvas-notification-preferences-as-a-student/ta-p/434) Guide.

# **How Parents Access Canvas**

This video can help you get started with setting up your parent Canvas account. [Getting](https://www.youtube.com/watch?v=t-5sWZODhY8) Started with [Canvas](https://www.youtube.com/watch?v=t-5sWZODhY8) Parent Video

#### **Parent Step-by-Step Access to Canvas**

**Step 1: Parents may use the Canvas app or go to the following website to set up an account:**

Suffolk Public [Schools](https://spsk12.instructure.com/login/canvas) Canvas System (<https://spsk12.instructure.com/login/canvas>)

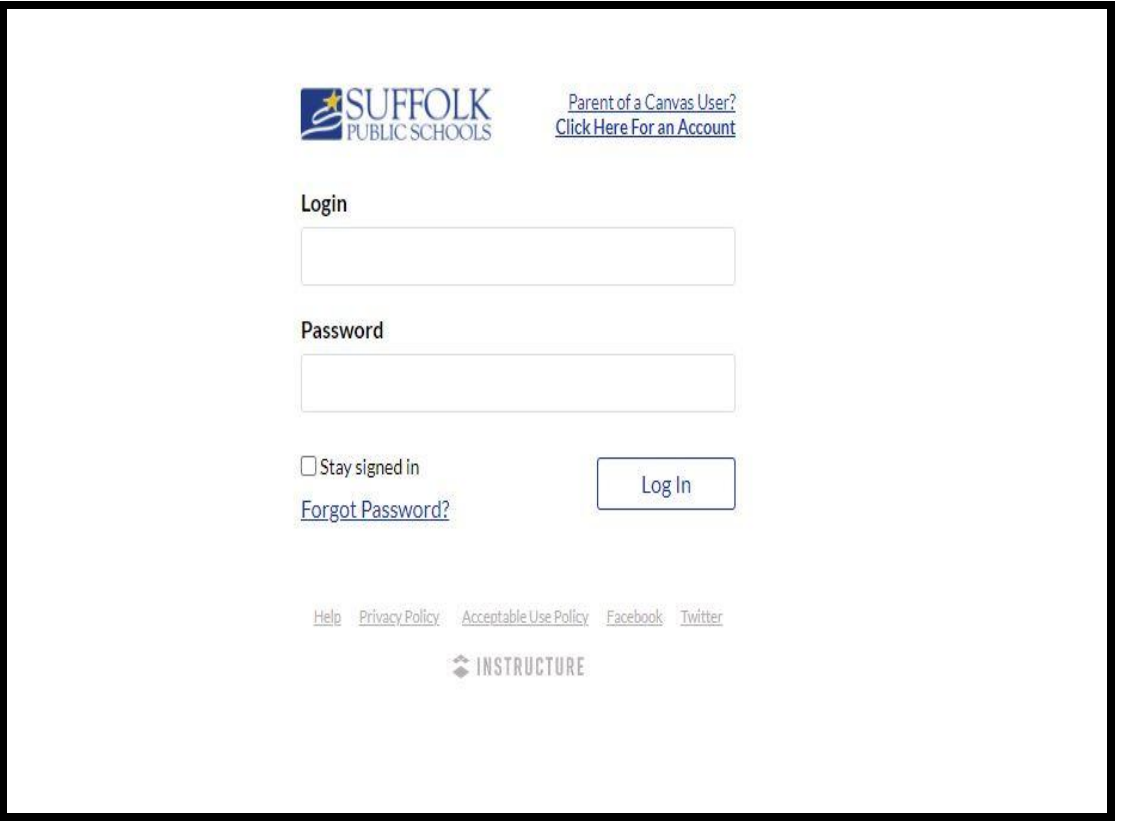

**Step 2: Click on the "Parent of a Canvas User? Click Here For an Account".**

**Step 3: Enter your signup details and click Start Participating. Students can generate pairing codes once they have access to Canvas on September 3rd. This link will show**

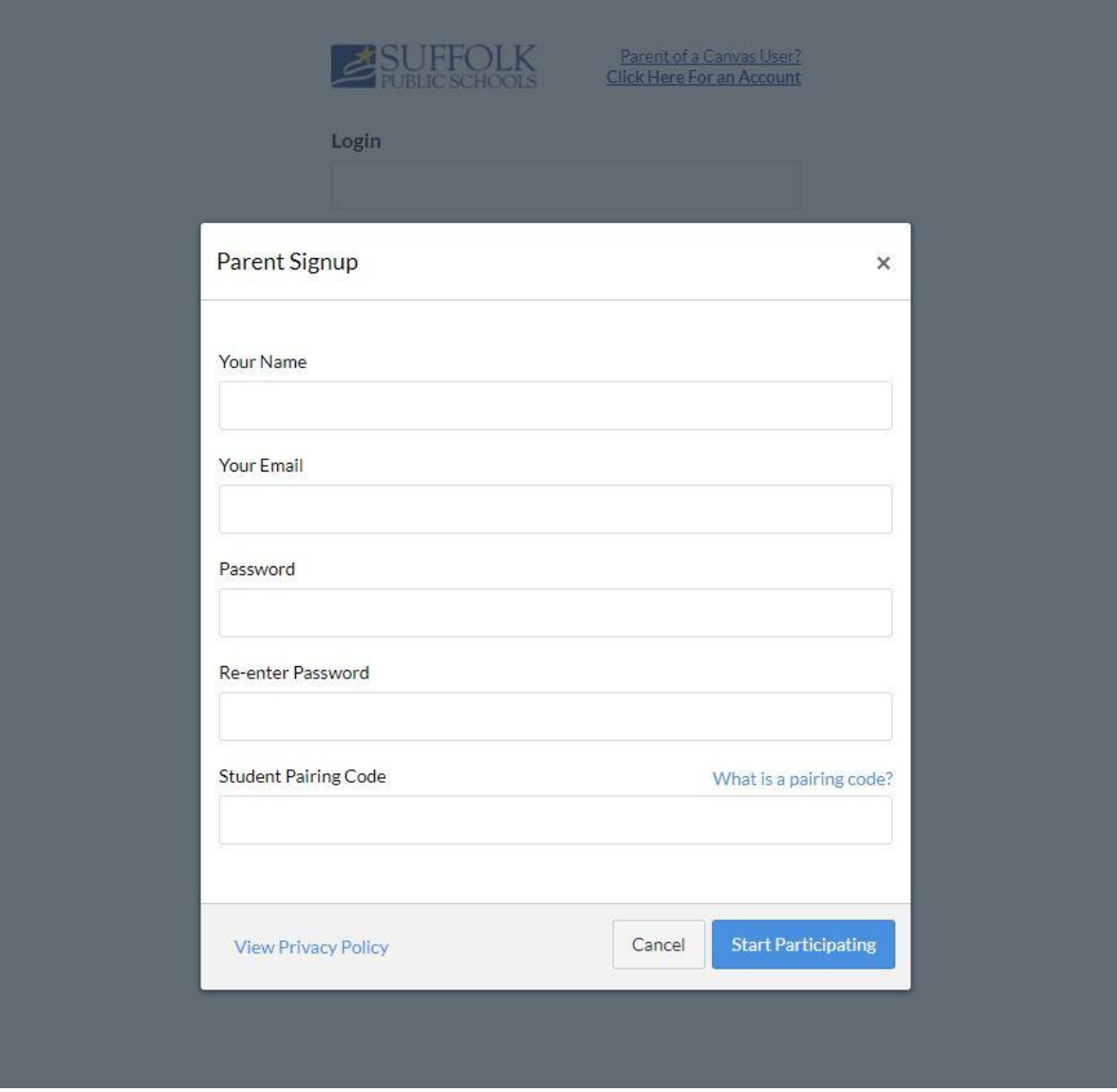

**you how to generate pairing codes for your student. [Generating](https://s3.amazonaws.com/tr-learncanvas/docs/Mobile_PairingCodePDF.pdf) Pairing Codes**

**Step 4: You can begin observing your student in Canvas immediately.**

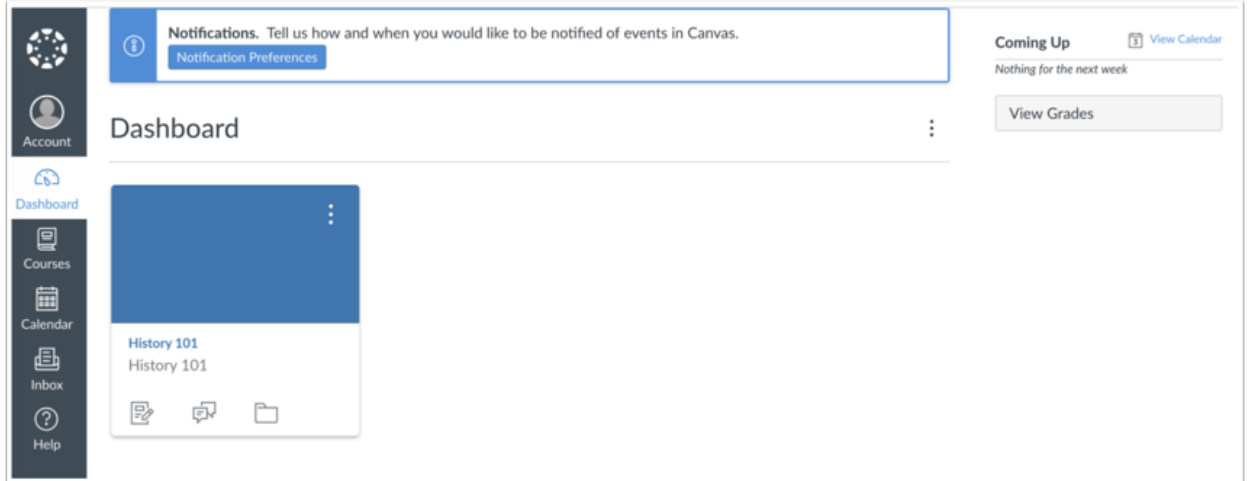

**If you have more than one student to observe, please follow the instructions below and repeat for each student.**

### **Adding a Student**

**Go to the parent account and click on (1) Account link, then (2) Settings.**

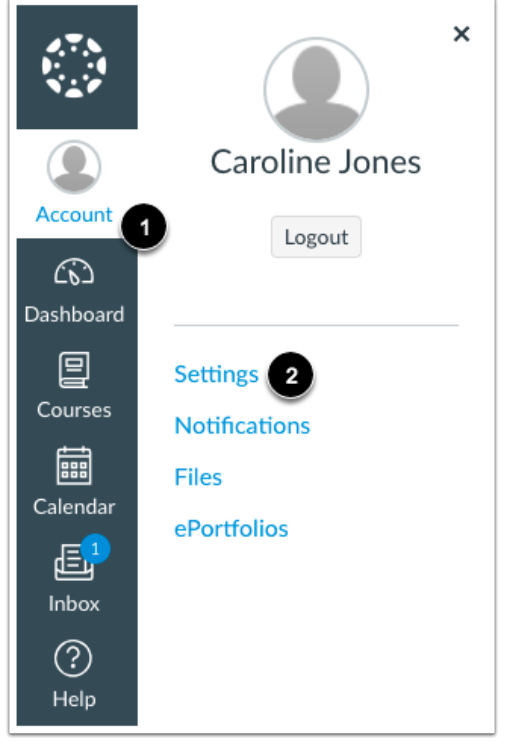

**In User Navigation, click on the Observing link.**

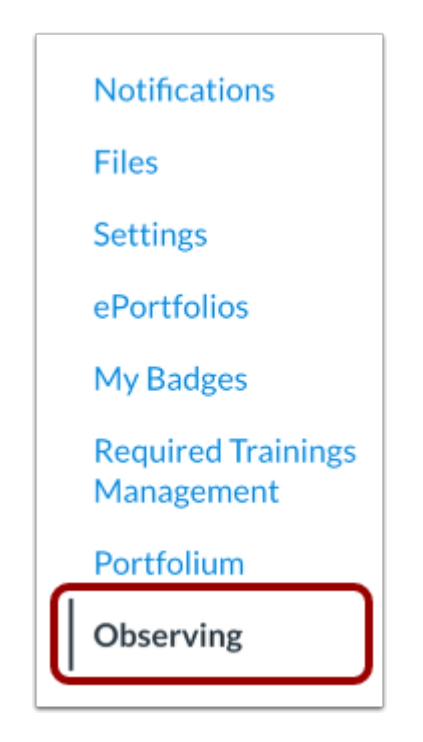

**Type the (1) pairing code for the additional student using the same instruction as above. Click (2) Add Student.**

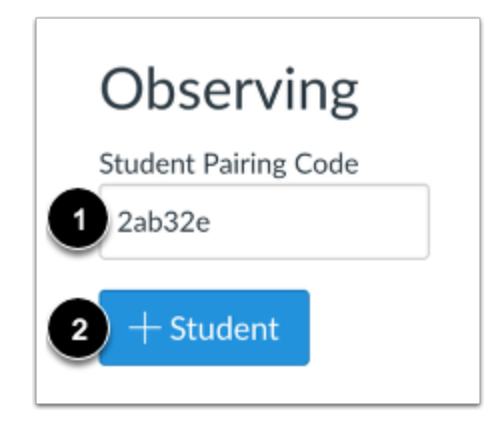

**View the paired student. Repeat this process for all students.**

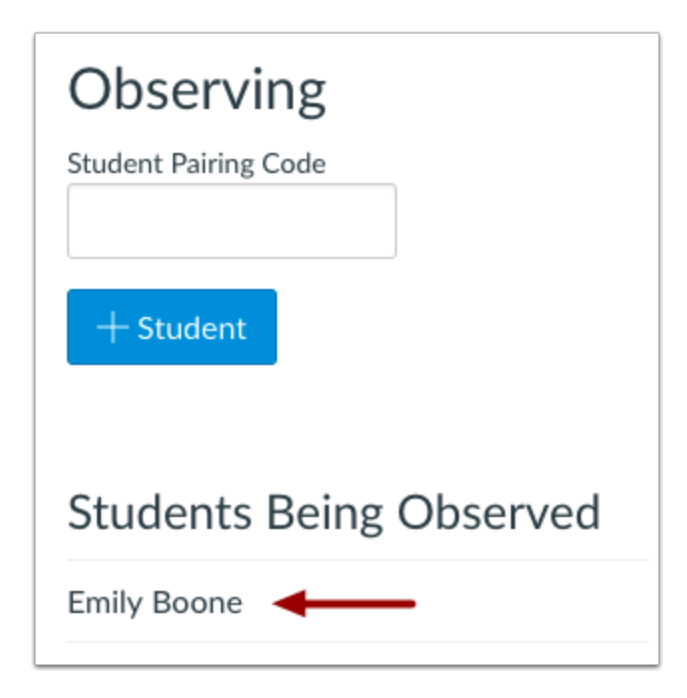

## **Parent Notifications**

In order to receive notifications as a parent, you will need to set up your Observer Account. The link below will walk you through how to set up your notifications. Observer [Notifications](https://community.canvaslms.com/t5/Observer-Guide/How-do-I-set-my-Canvas-notification-preferences-as-an-observer/ta-p/558) in Canvas